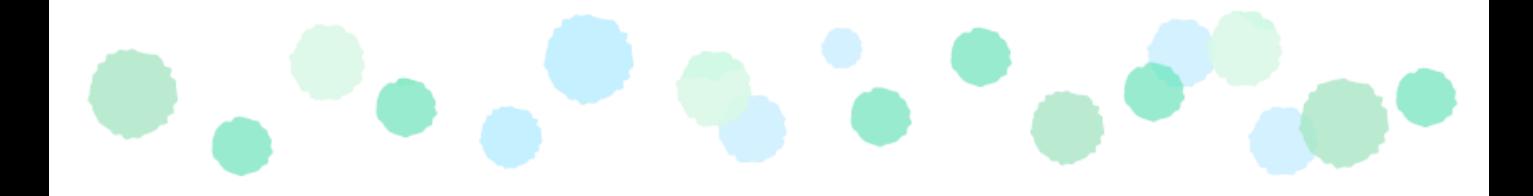

# **Microsoft365 多要素認証の方法**

# **~パソコンと電話で行う認証方法~**

※トーン信号が送出できる電話機をご使用ください。

本学のMicrosoft365を学外から使用する場合、多要素認証が必要になります。 次ページ以降の手順により、多要素認証の初期設定をお願いします。 (学内から使用する場合でも、必ず利用前に初期設定が必要です。)

※INDIGOに接続した状態だと操作が正常に進行しない場合があります。 その際はINDIGOの接続を切ってから操作をするか、ご自宅で設定ください。

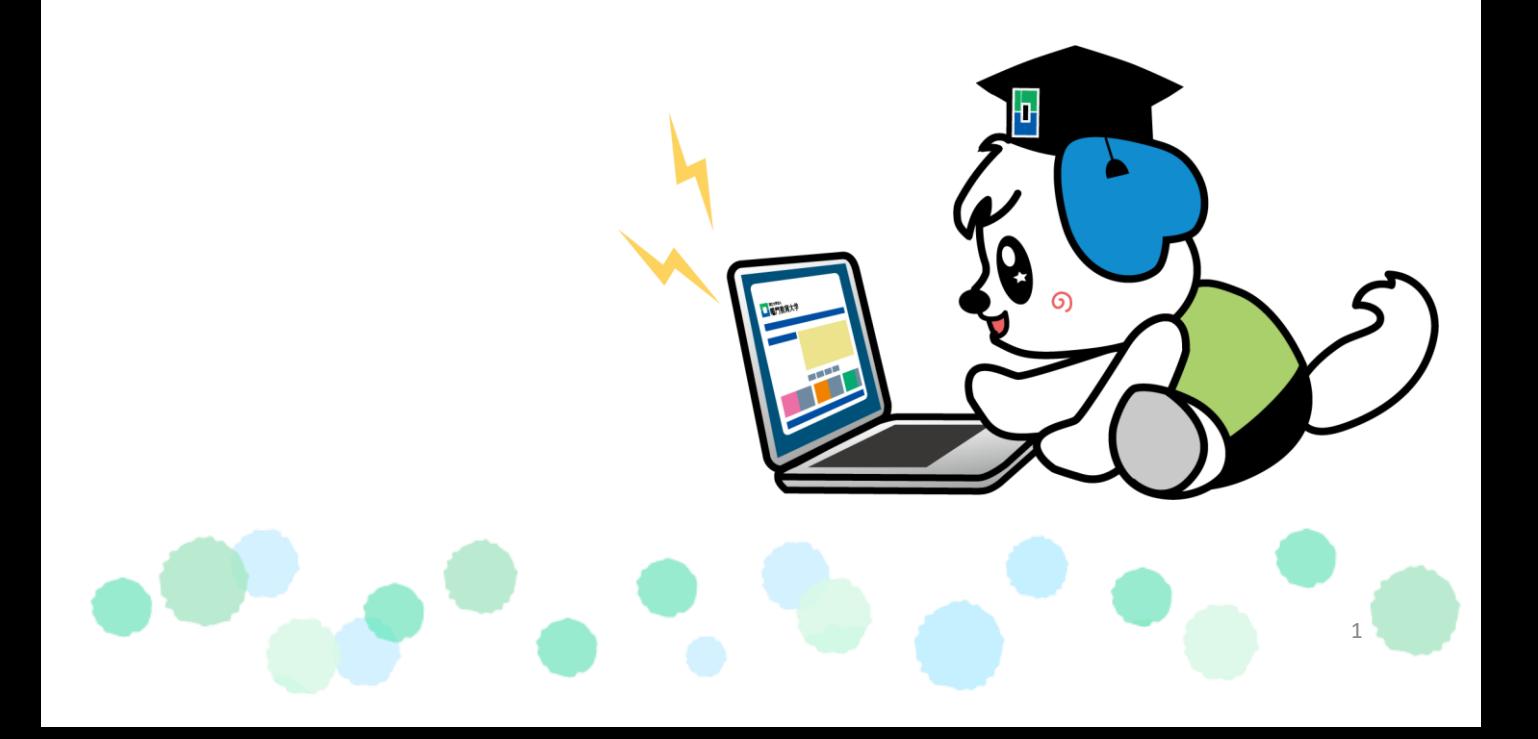

1. 以下のURLまたはQRコードからMicrosoft365のサイトにアクセスします。 https://portal.office.com

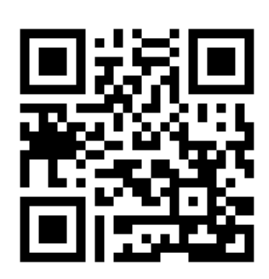

2.サインインをクリックします。

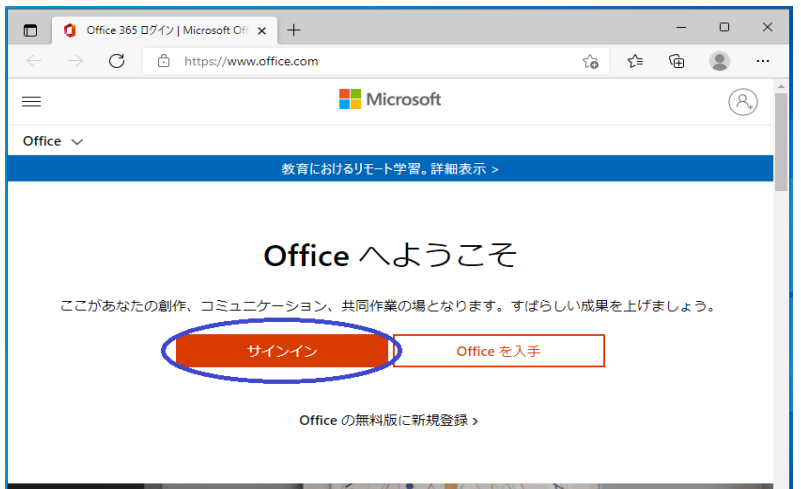

3.大学のIDとパスワードを入力します。

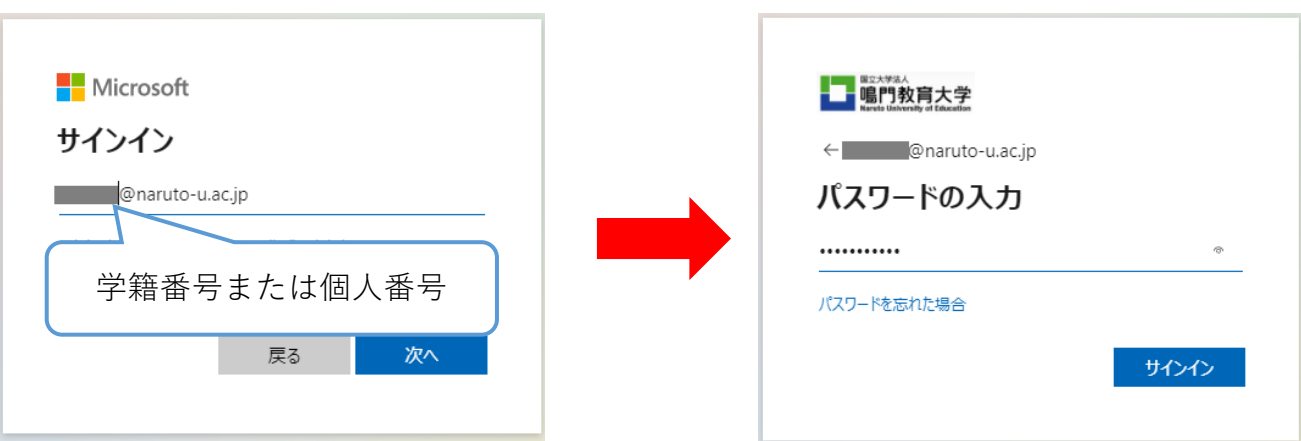

4.パスワード入力後以下の画面が表示されるので 「次へ」をクリックします。

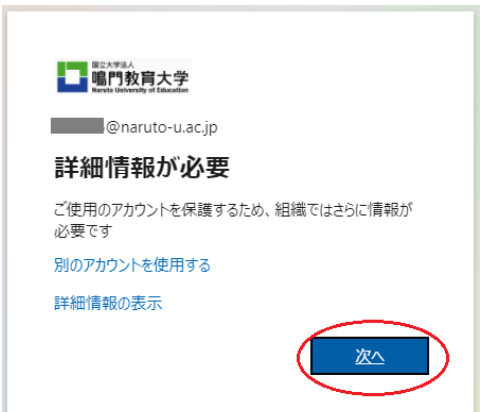

5.

「別の方法を設定する」をクリックすると選択画面が表示されるので、 「電話」を選択します。選択したら「確認」。

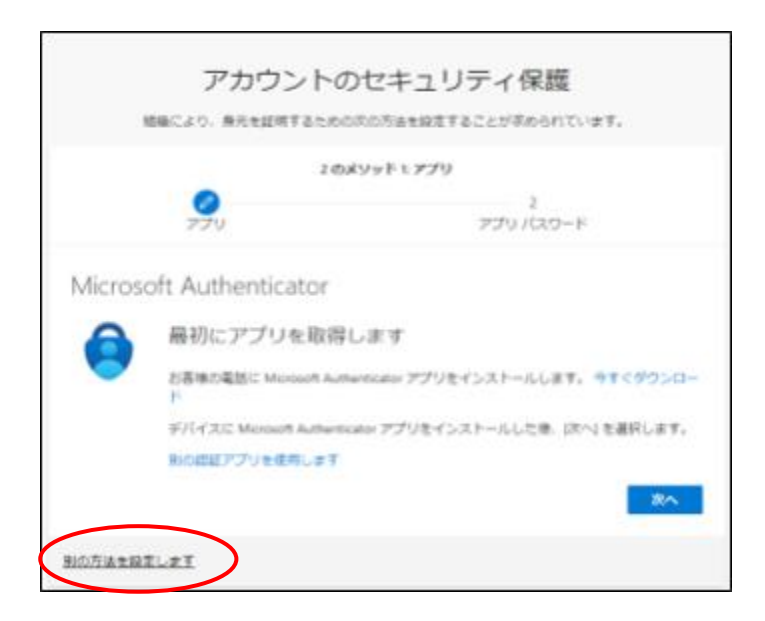

6.

「国/地域を選択してください」のプルダウンから「日本(+81)」を選択して 電話番号を入力します。すぐ下にある方法のところは「コードをSMS送信する」 か「電話する」を選び、「次へ」を押してください。

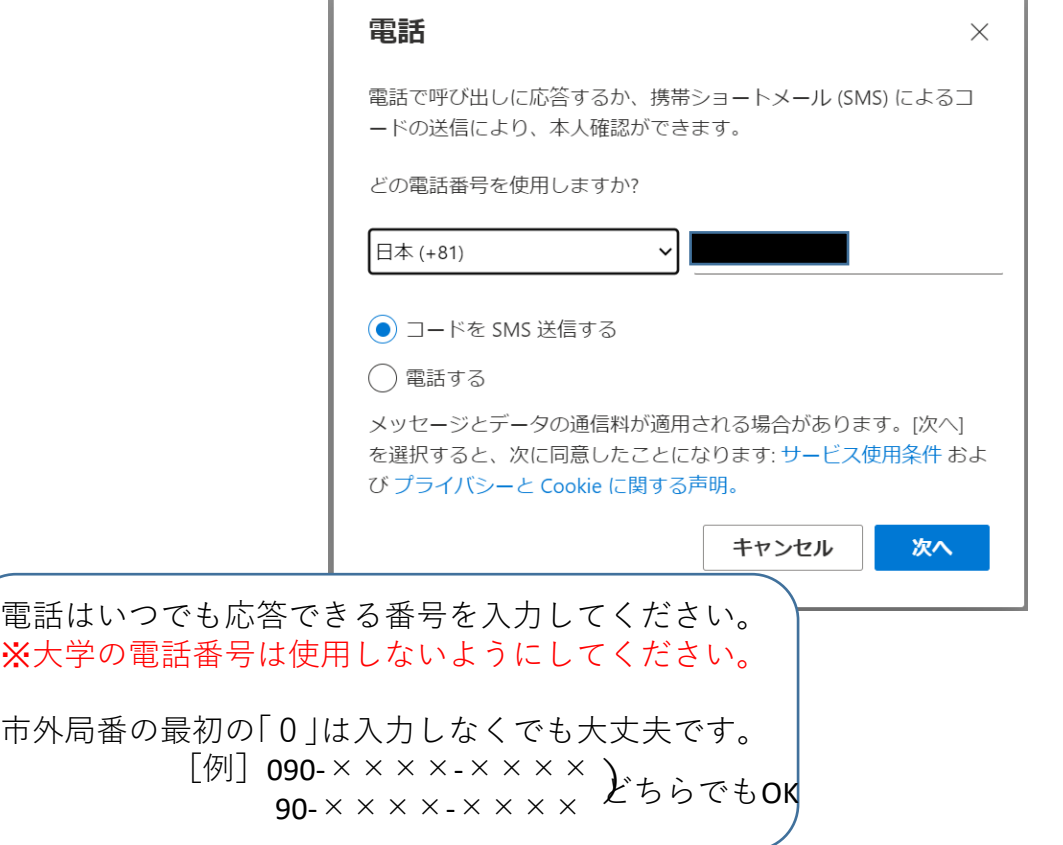

#### 7. **「コードをSMS送信する」を選んだ場合**

下のように表示されますので、携帯の方にコードが届きましたら コードを入力してください。入力したら「次へ」。

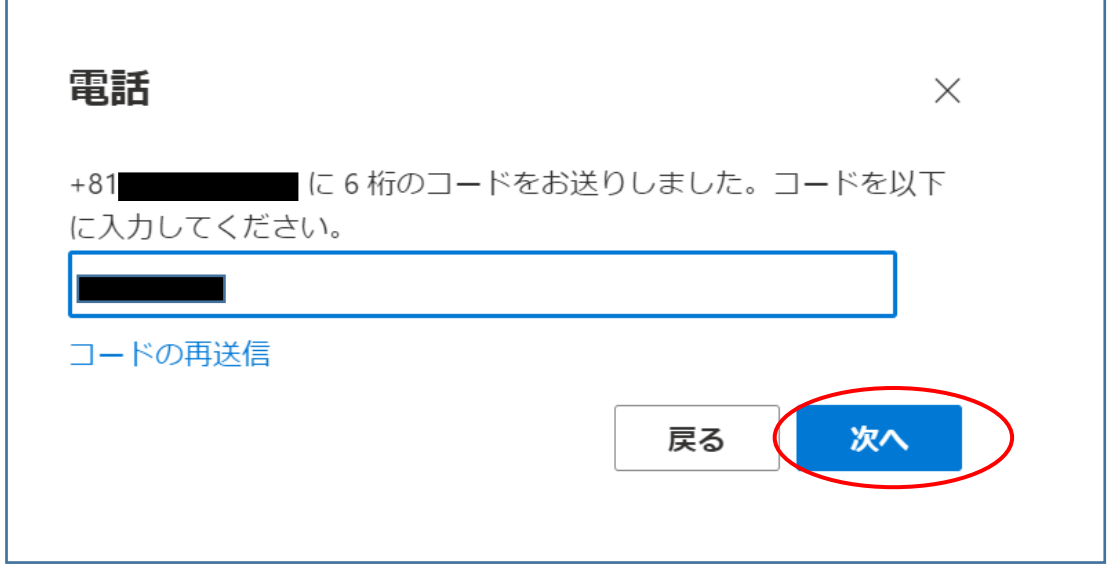

# ※ロボット認証がでた場合は出てるアルファベッ トまたは数字を入力してください。 入力したら「次へ」。

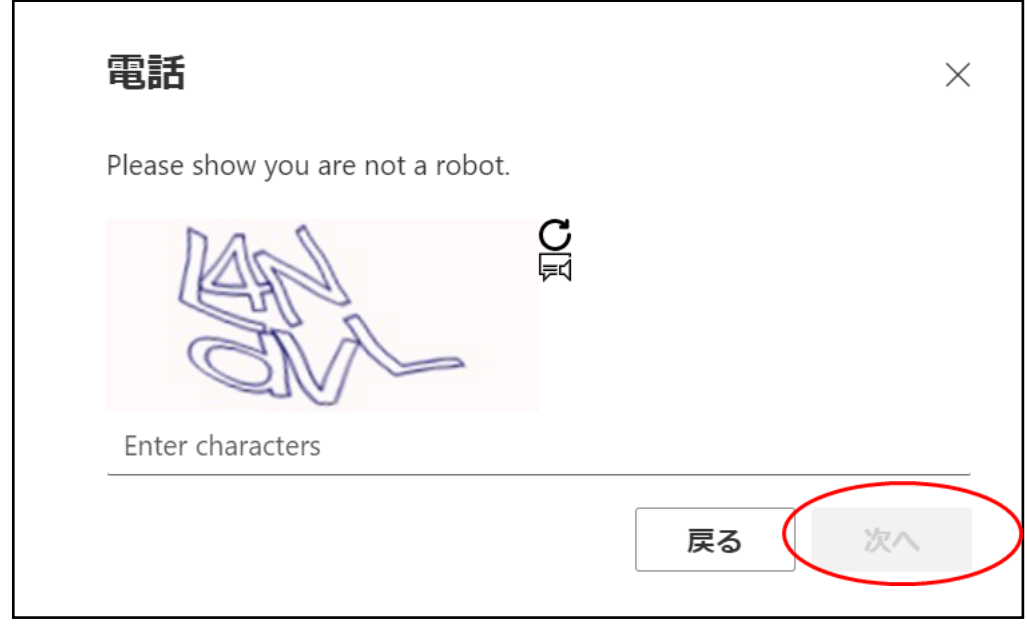

認証が終わると「認証に成功しました」と表示されますので、 「完了」を押します。

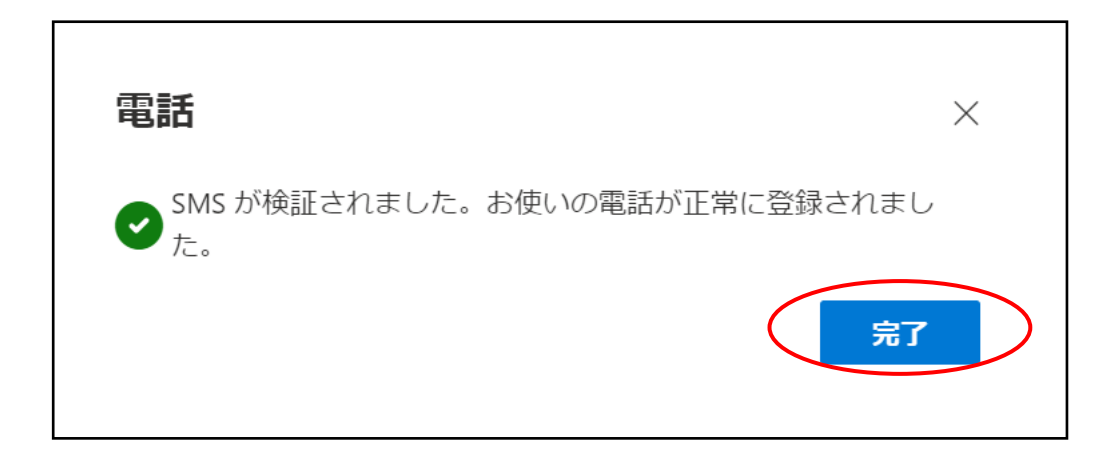

### 8. **「電話する」を選んだ場合**

下の図が表示されます。 すると入力した電話番号に電話がかかってきますので、 音声案内に従って認証を行います。

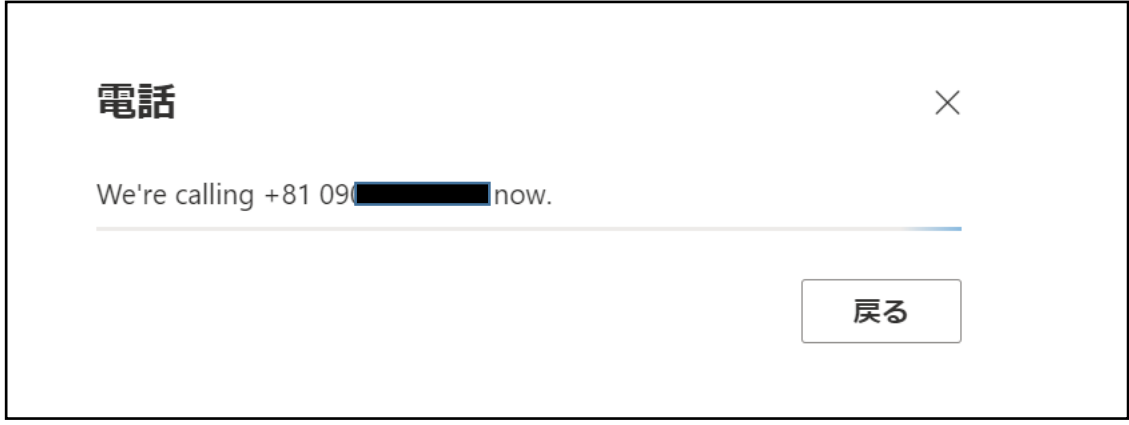

### ※「♯」を押すような案内が聞こえてきますので、 キーパッドを開き、「♯」を押します。

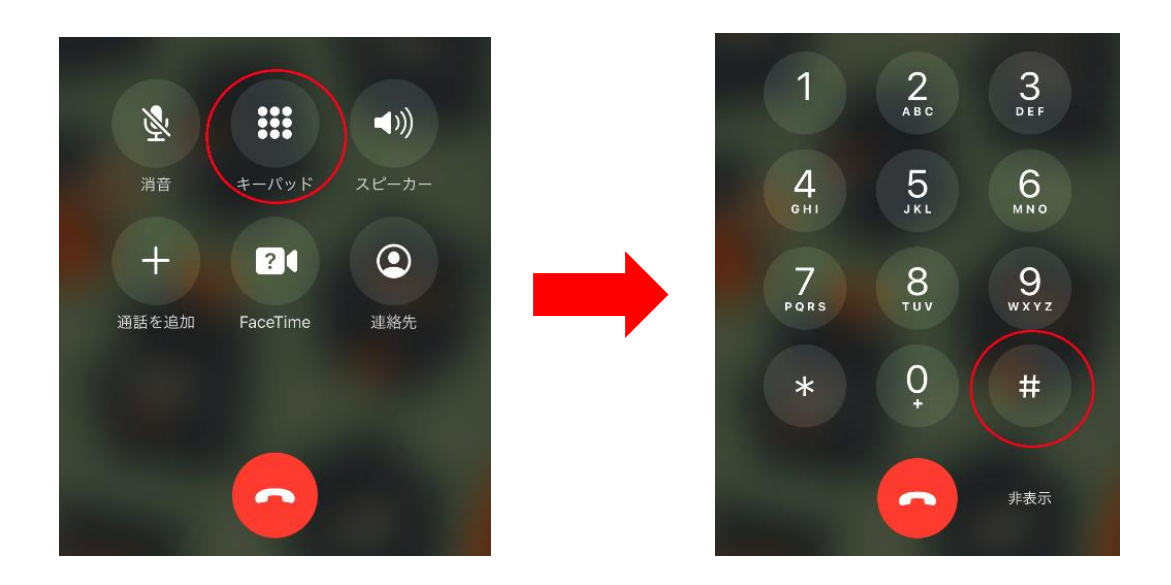

認証が終わると「認証に成功しました」と表示されますので、 「完了」を押します。

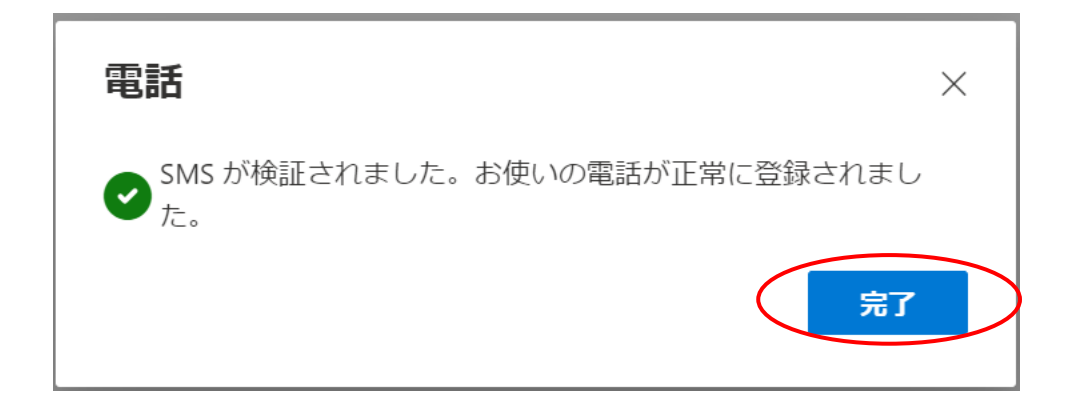

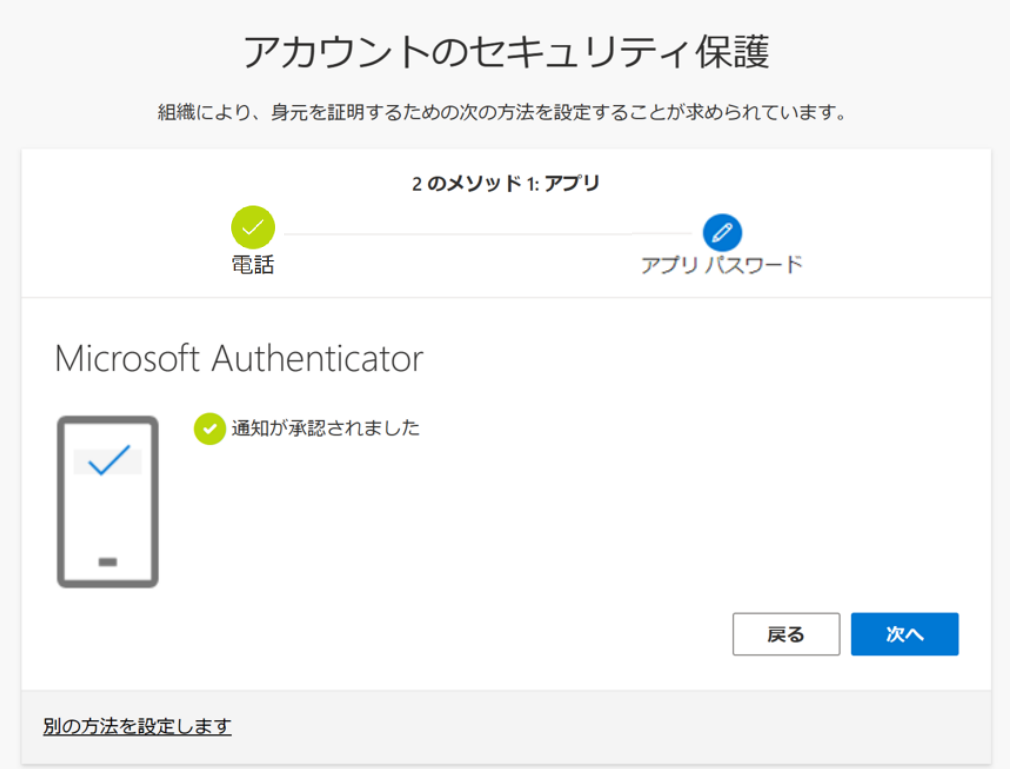

※アプリパスワードの画面が表示されたら、学籍番号/職員番号を入力します。

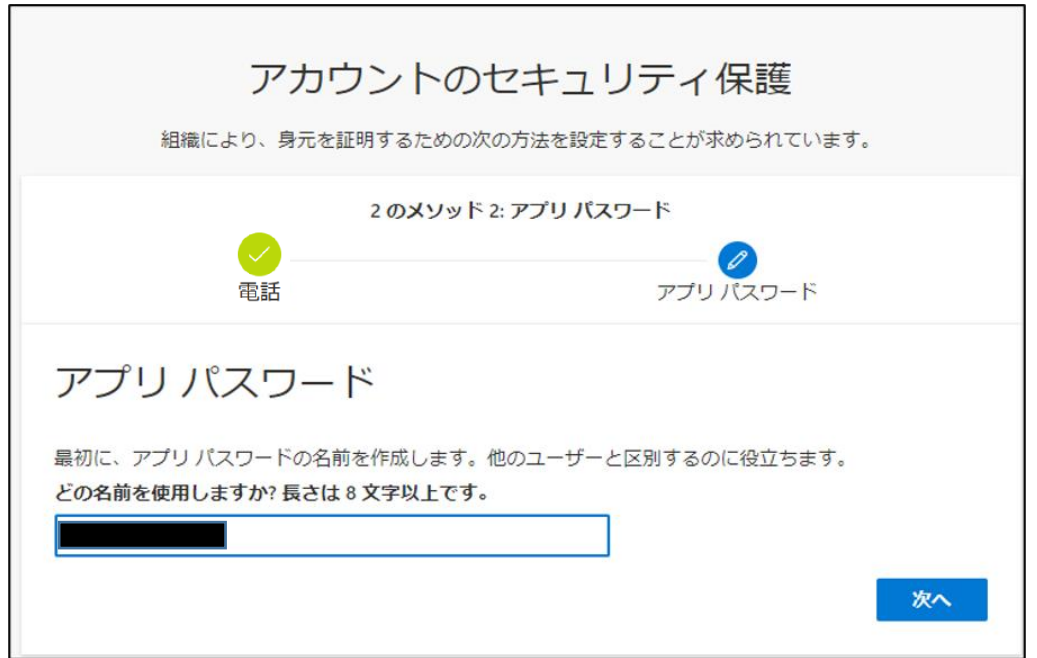

# 11. 「完了」を押すと、設定完了です。

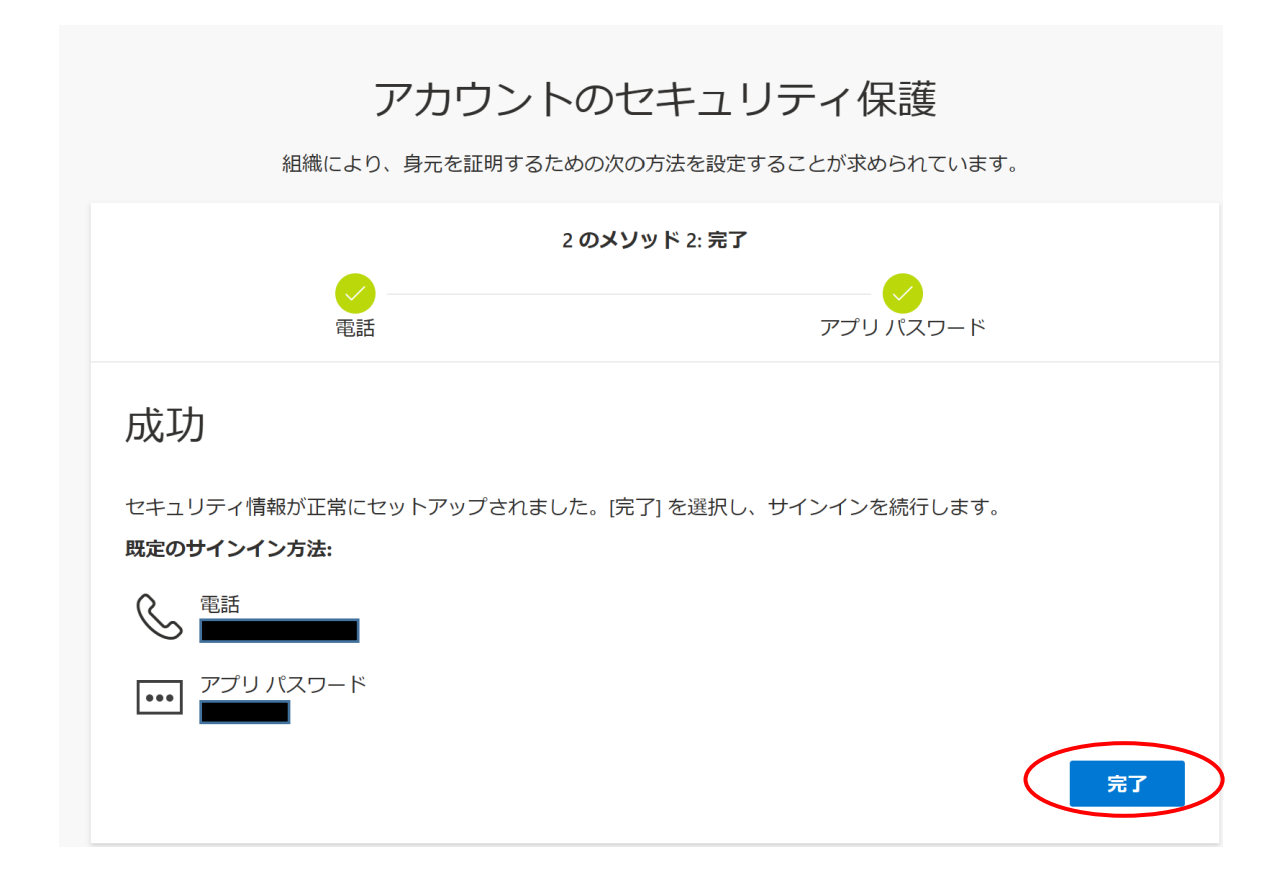

# **実際に学外から使用する場合**

1.サインインを行います。 大学のIDとパスワードを入力します。

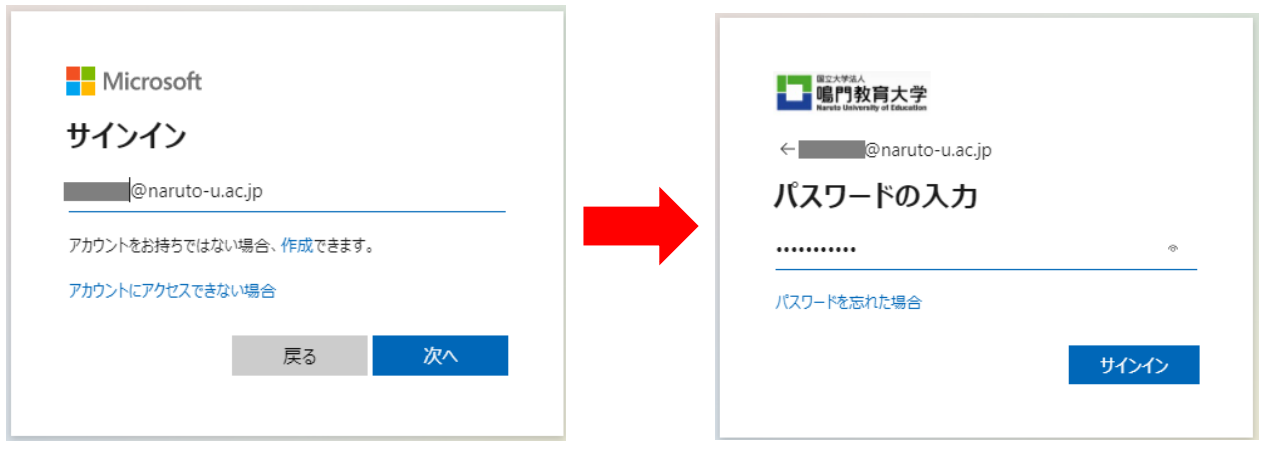

2.サインインを行うと下記のような「IDを確認する」という画面になります。 「電話をかける」を押すと、「サインイン要求を承認」という 画面に切り替わり、電話がかかってきますので 認証時と同じように音声案内に従って進めます。

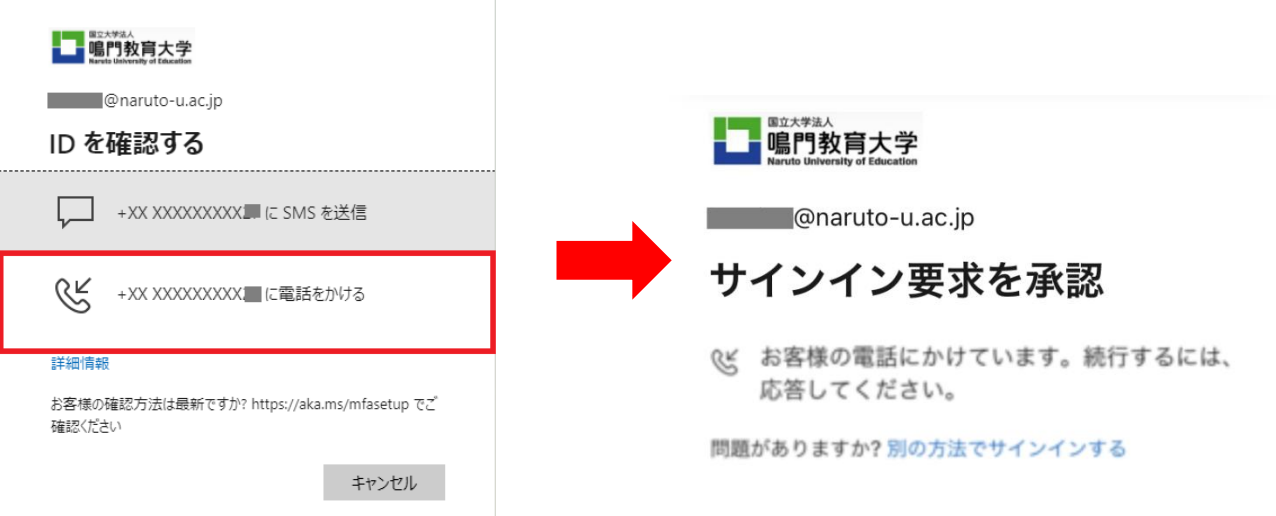

## **○設定後に設定情報の確認・変更をしたい場合**

1.大学ホームページから、大学ポータルサイトに接続し、Microsoft Office ホームを 開きます。

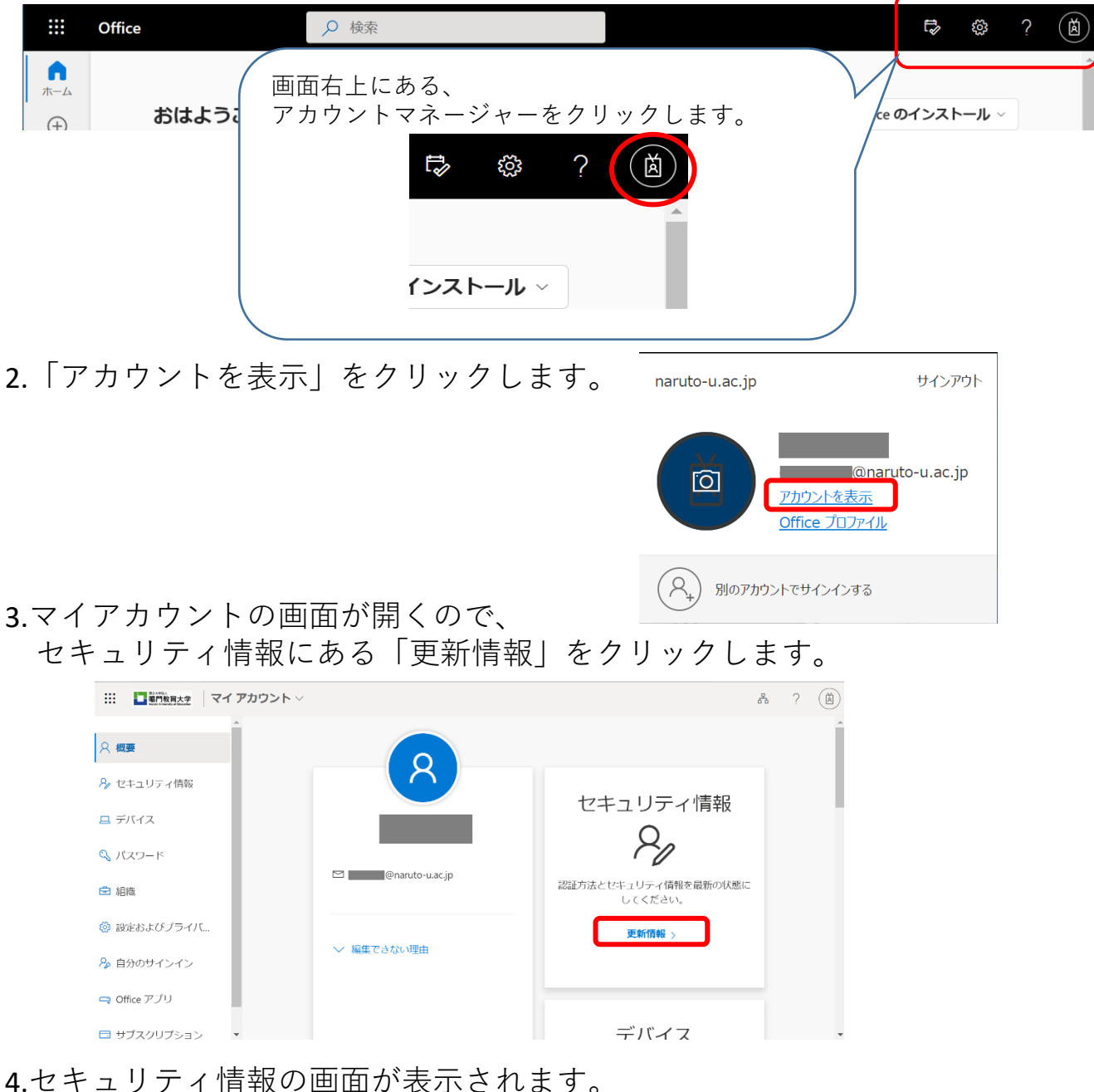

ここから設定情報の確認と変更ができます。

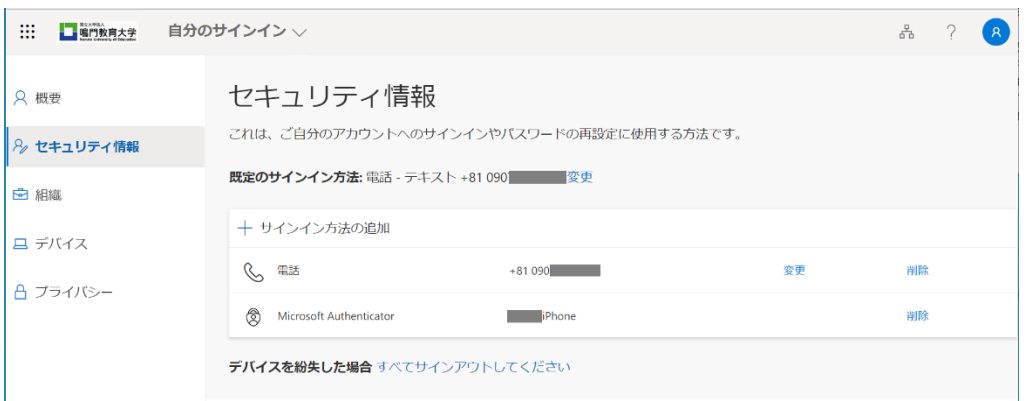

#### 5-1.サインイン方法の変更をしたい場合

既定のサインイン方法の横にある「変更」をクリックすると 登録しているサインイン方法が表示されます。そこから変更したい方法を選択します。

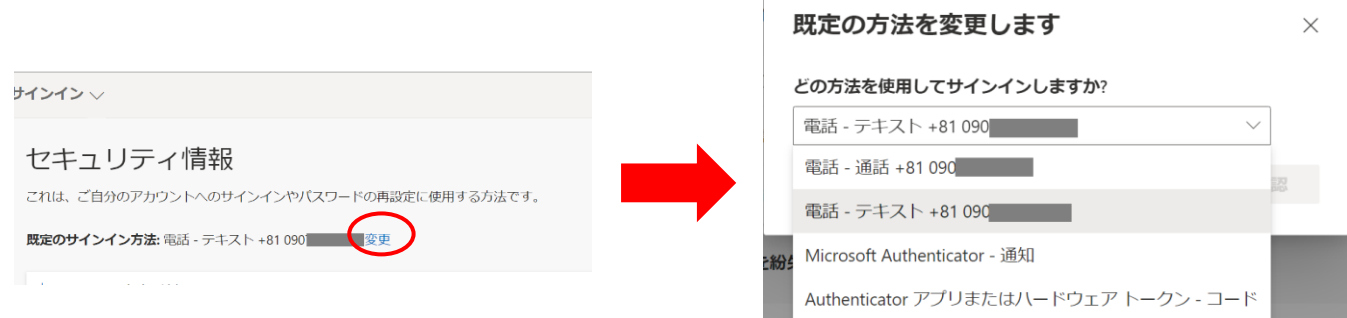

### 5-2.サインイン方法を追加したい場合

既定のサインイン方法の下にある「サインイン方法の追加」をクリックすると 方法の追加画面が表示されるので、そこから追加したい方法を追加します。

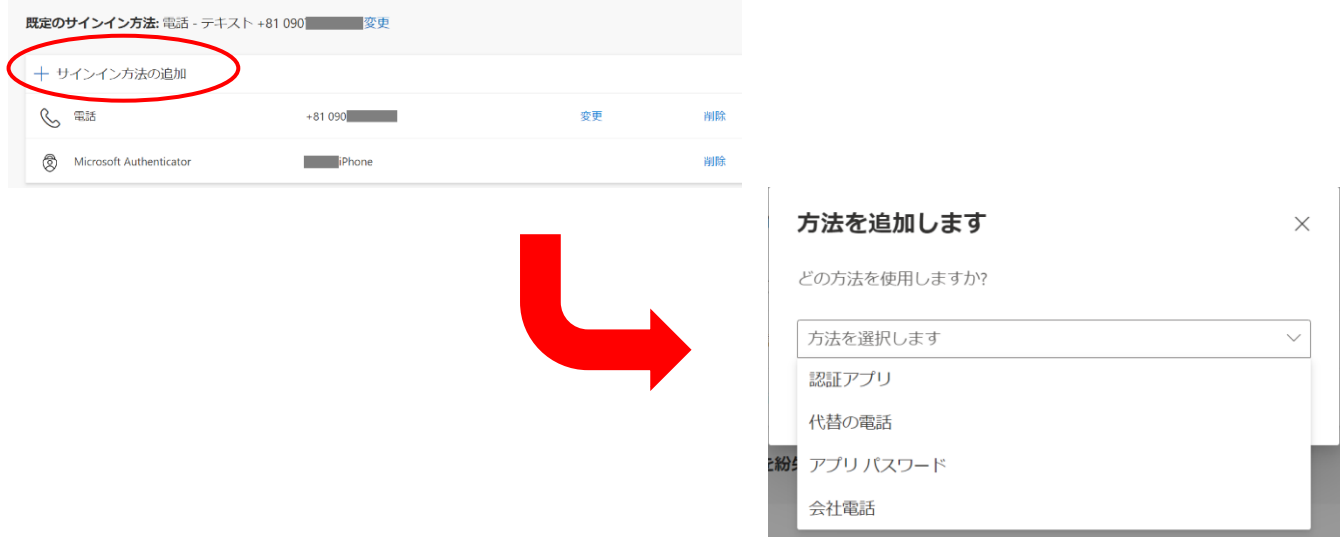

#### **○ 海外から認証したい**

「アプリによる確認コード表示方式」はLTE回線が圏外であっても利用可能です。 海外からの認証を行う際は、確認コードを用いた認証を推奨いたします。 他の認証方法を選択している場合は本ページ上部の

「設定後に設定情報の確認・変更がしたい場合」の項で記載している方法で 認証方法を変更してください。

海外で音声/SMSの着信ができない場合やローミング通信が必要になるなど 通常とは異なる環境が想定されますので、事前に確認・設定をおすすめします。

### **○認証アプリ「Microsoft Authenticator」を入れた端末の登録を変更したい**

機種変更の際にも移行の手順が必要になります。 詳しくは、以下のサイトをご覧ください。 <https://jpazureid.github.io/blog/azure-active-directory/move-authenticator-to-new-phone/>

その他、ご質問等ございましたら、 情報基盤センター利用支援室にお問い合わせください。